### For payment of fees, kindly visit https://www.feepayr.com

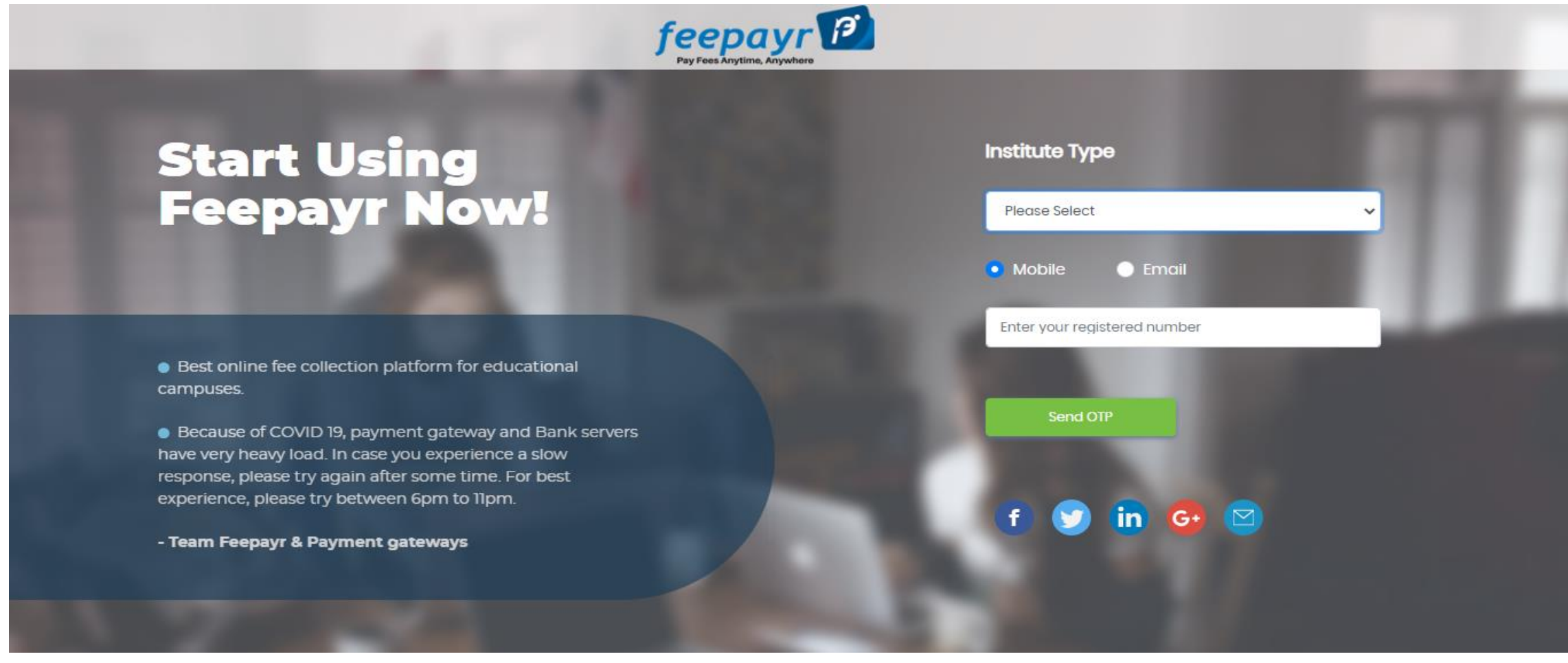

## SELECT INSTITUTE TYPE THEN ENTER YOUR REGISTERED NO CLICK ON SEND OTP

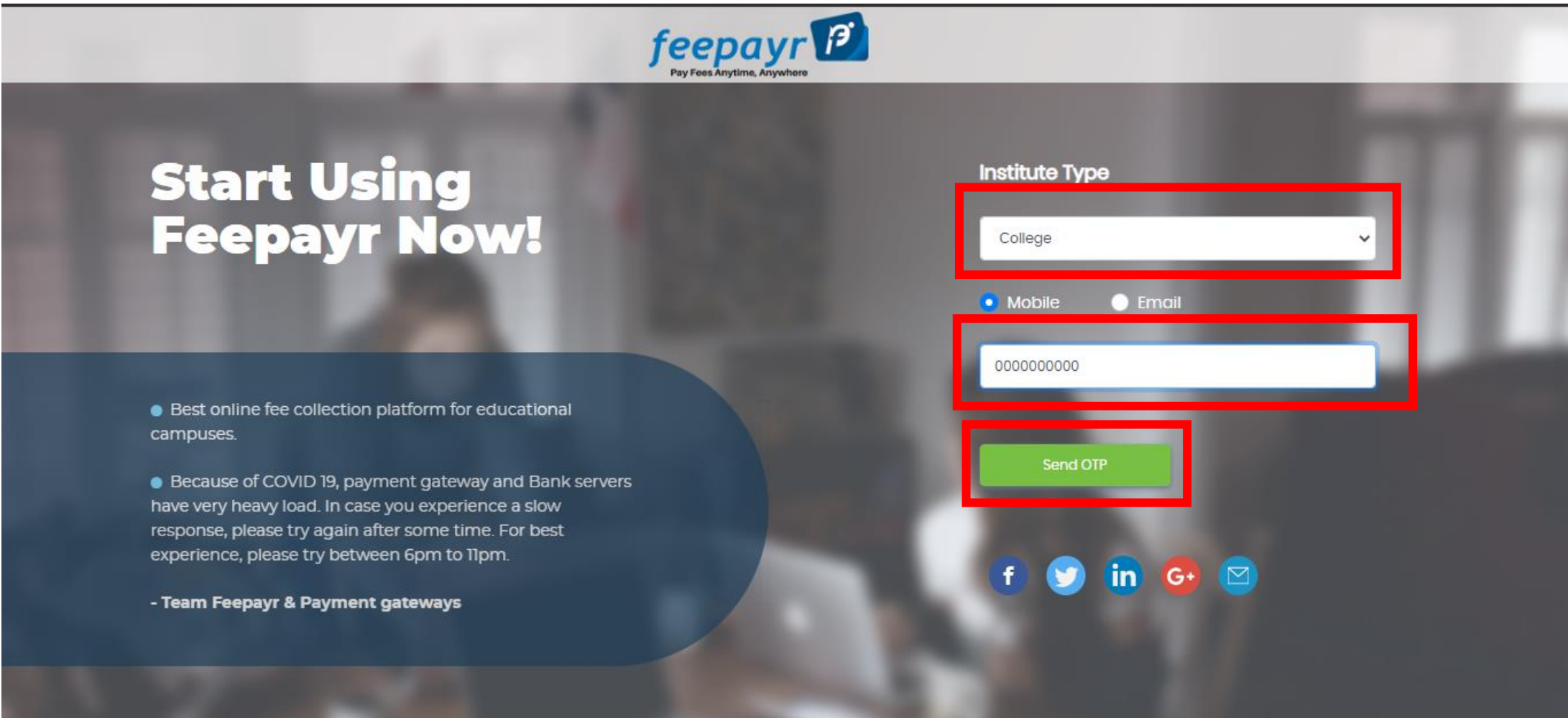

## ENTER YOUR OTP AND CLICK ON SUMBIT

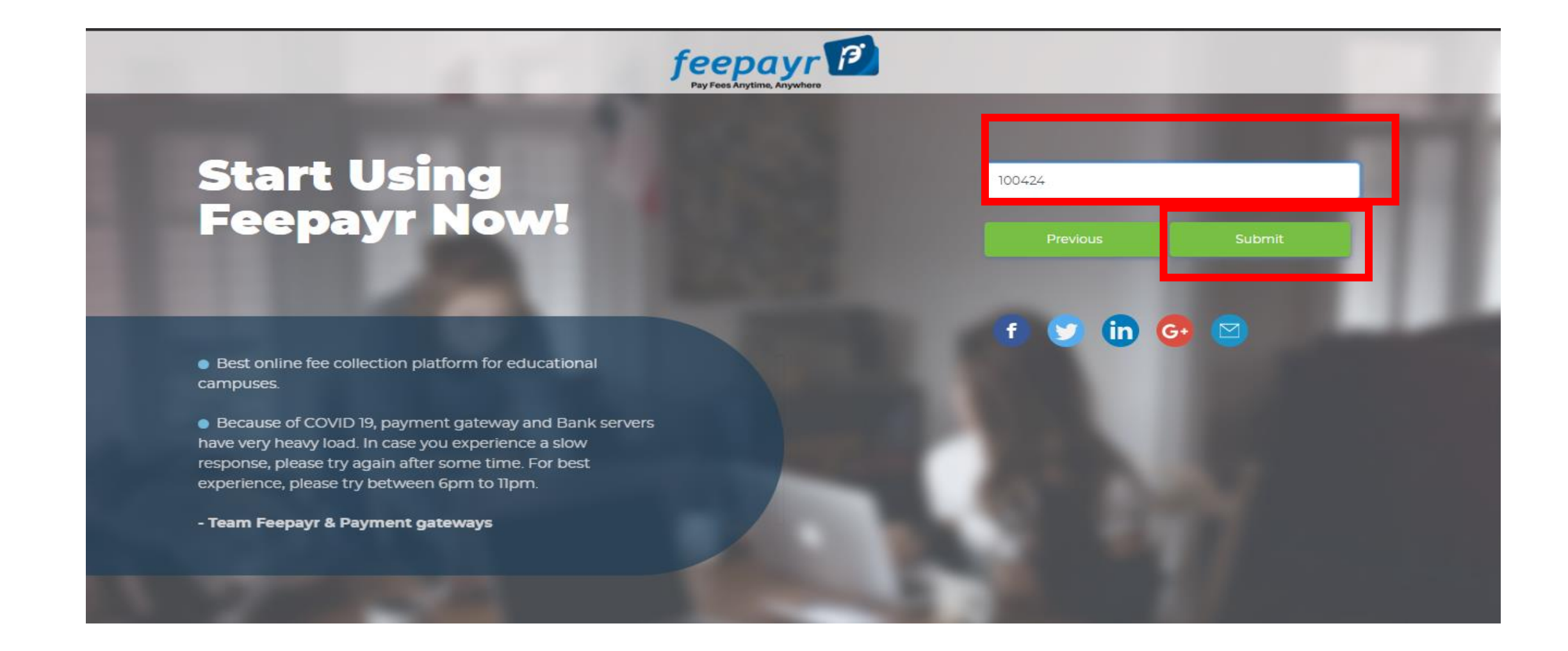

## CLICK ON EYE BUTTON

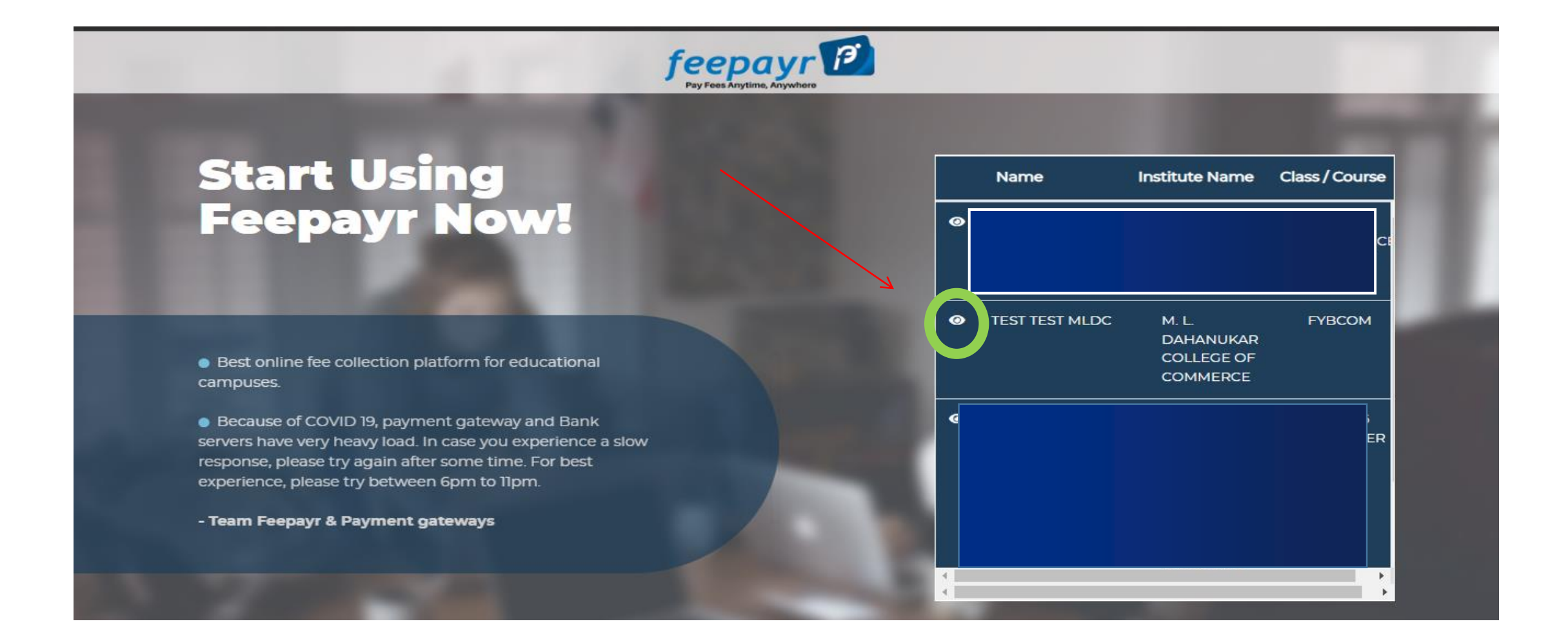

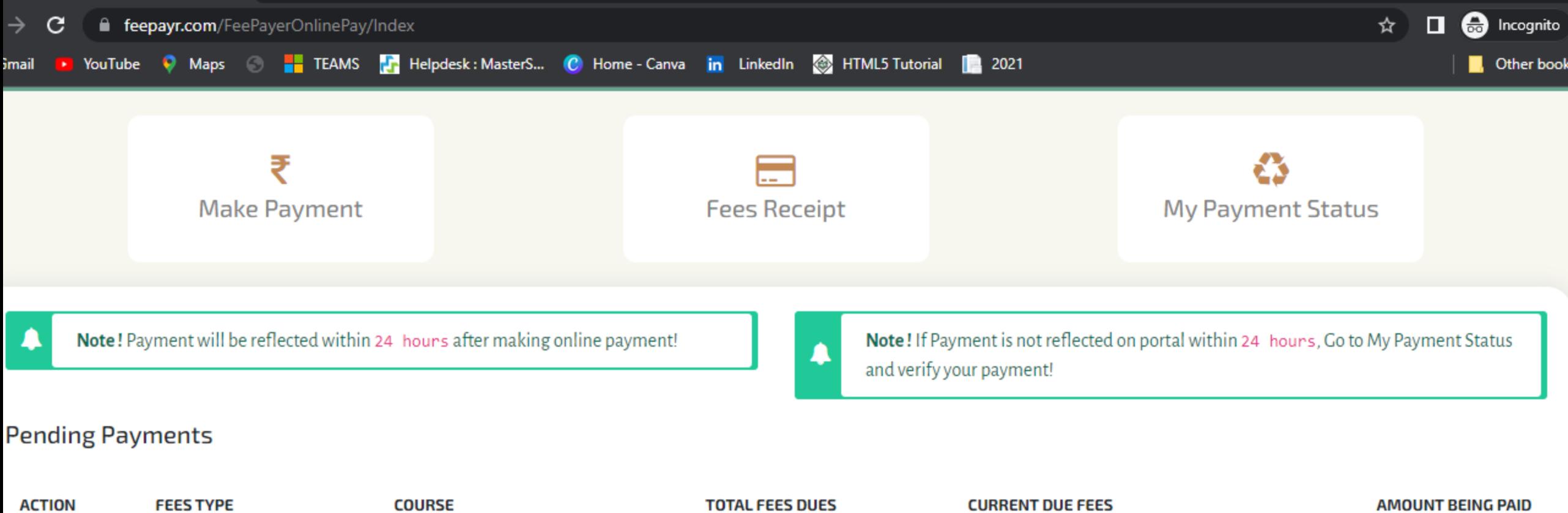

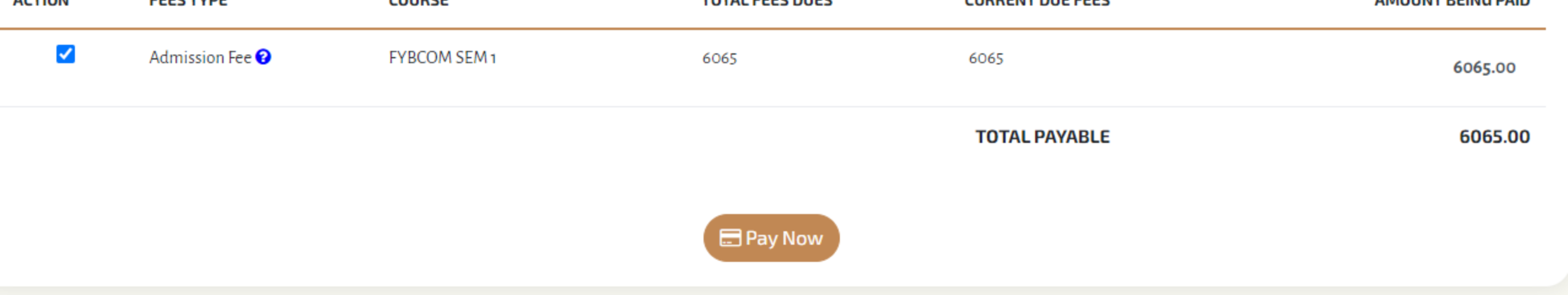

 $\blacksquare$   $\cap$   $\blacksquare$   $\cap$   $\blacksquare$   $\blacksquare$ 

17:15

 $\wedge$  ENG  $\otimes$  40  $\otimes$ 

## CLICK ON PAY NOW

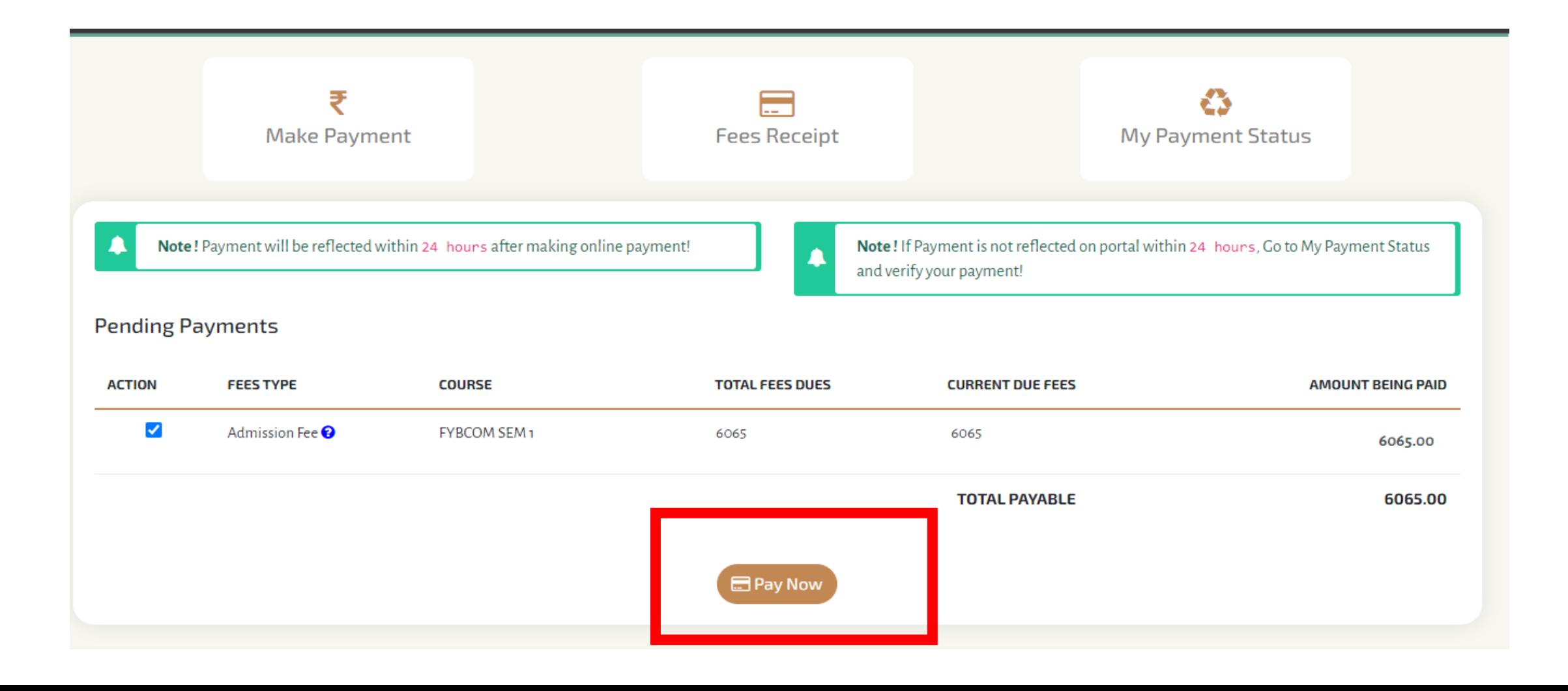

## CLICK ON PROCEED TO PAYMENT

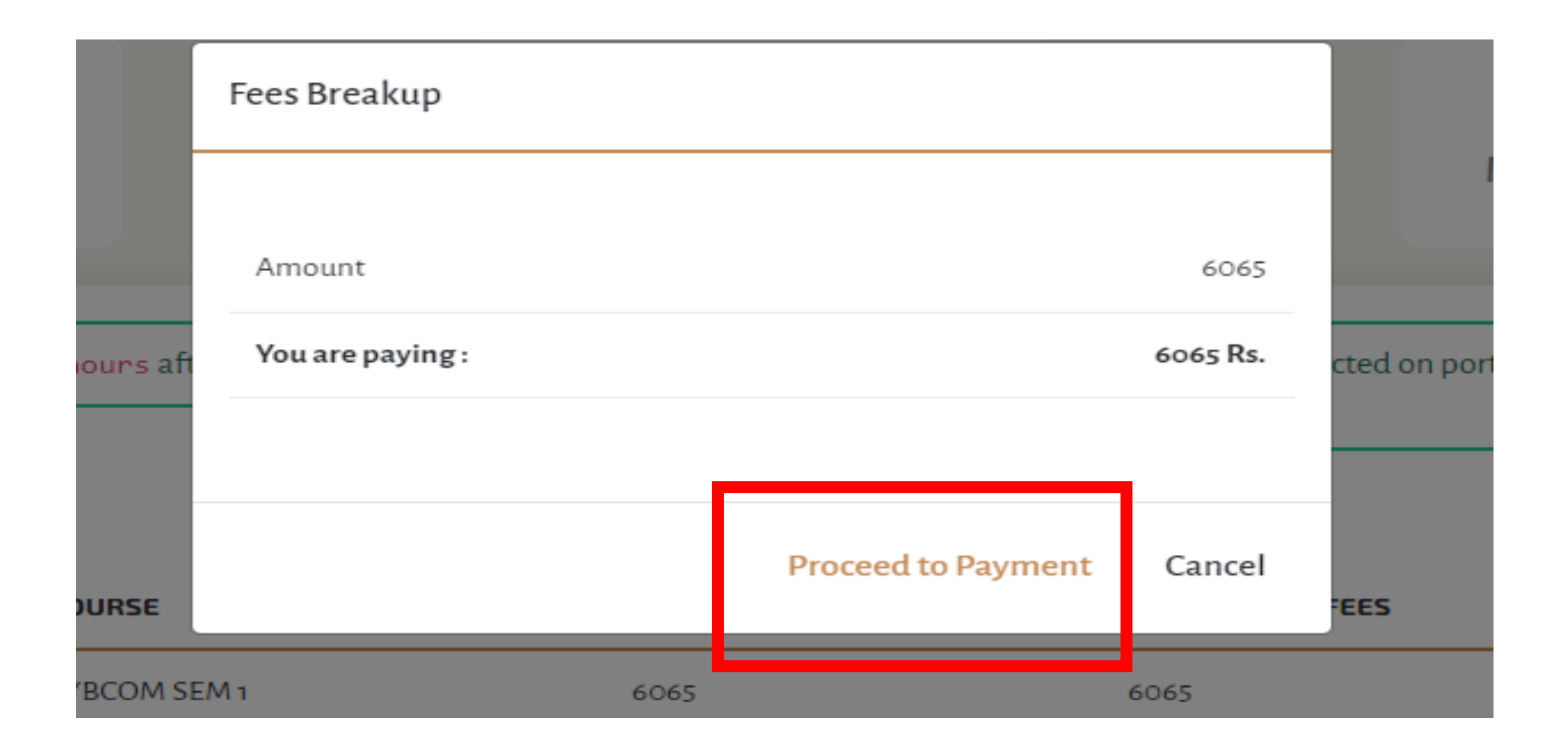

## CHOOSE YOUR PAYMENT TYPE AND PROCEED TO MAKE PAYMENT

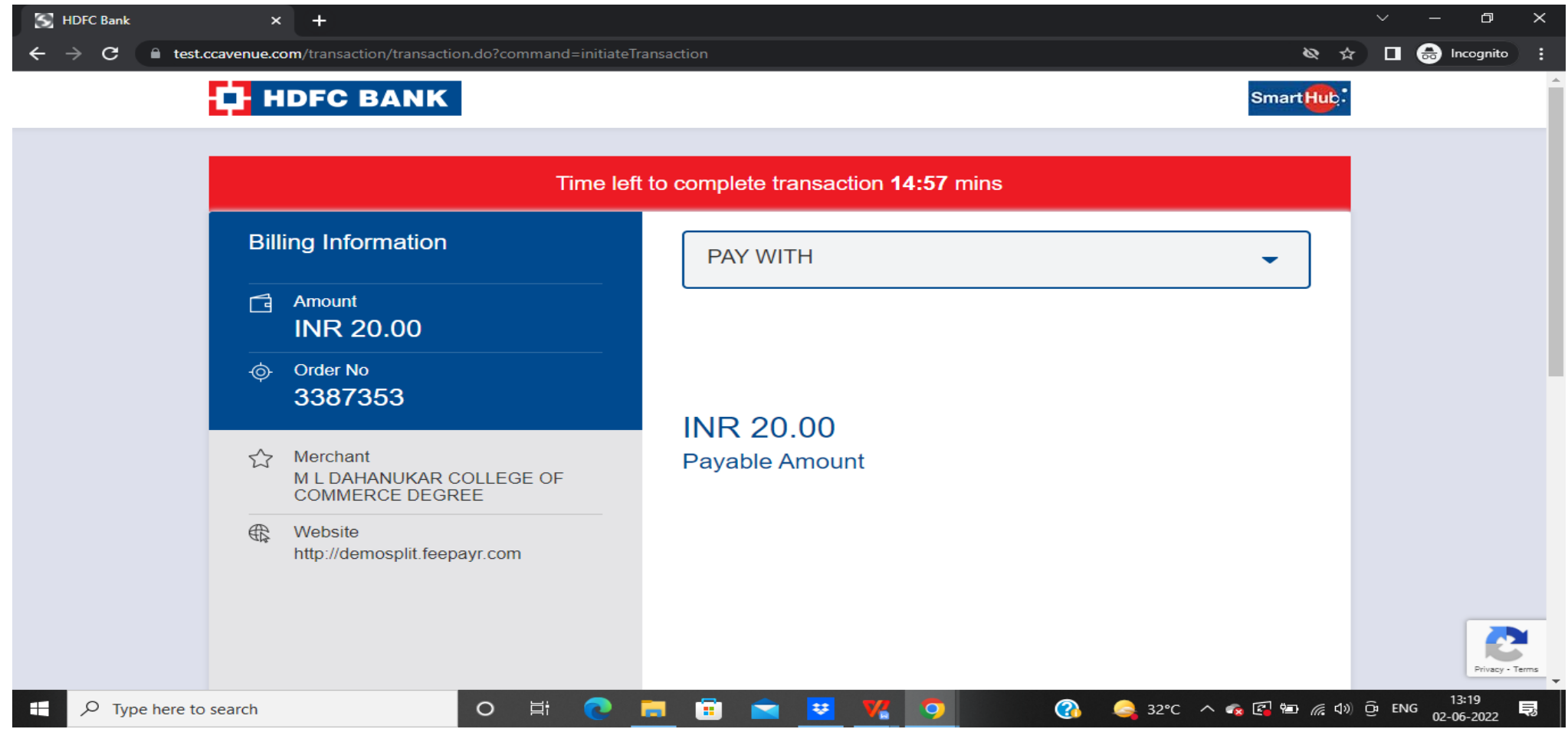

## PAYMENT SUCESSFUL

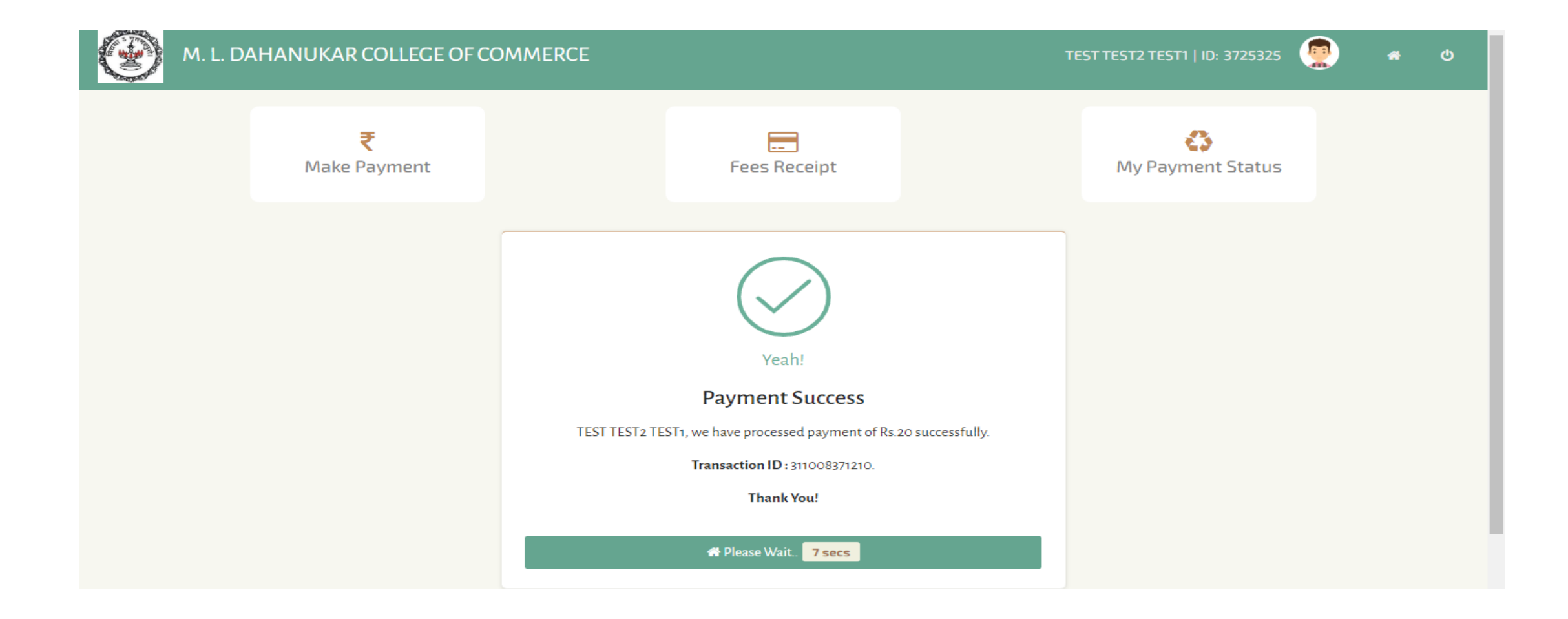

## PRINT THE RECIPT

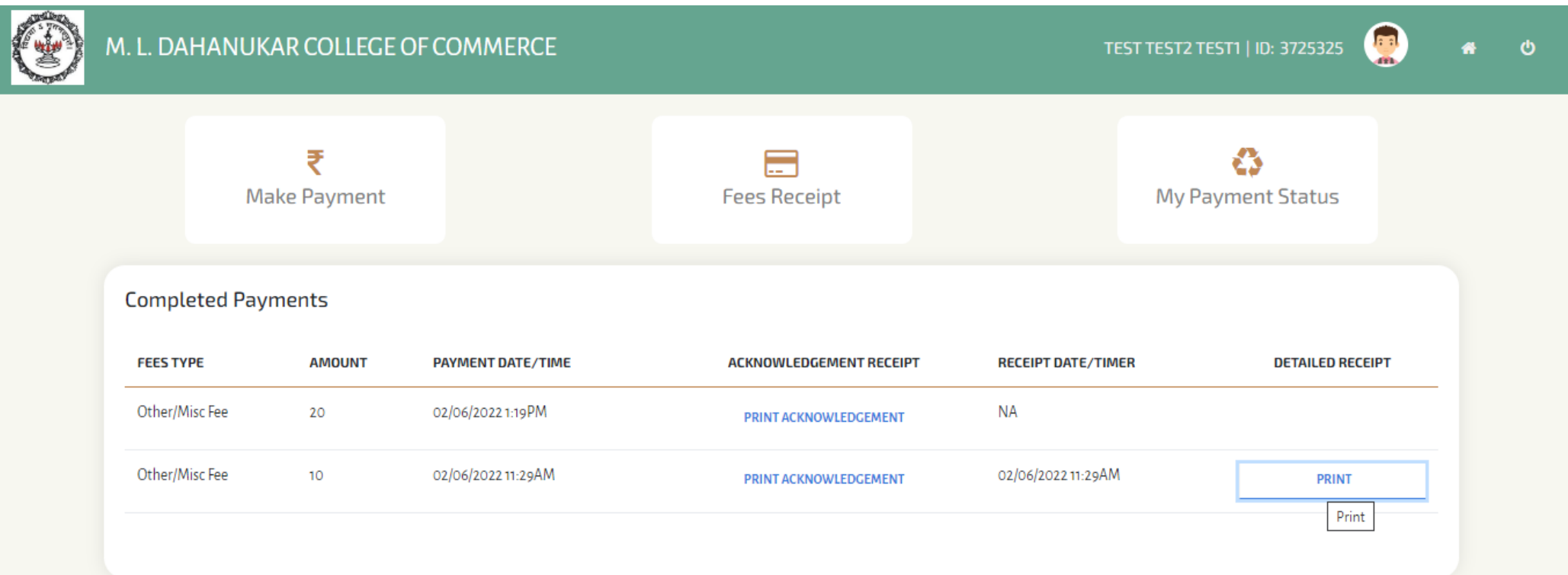

# After successful payment of fees, you will receive a message on how to get your Username and Password

### **GET USERNAME & PASSWORD**

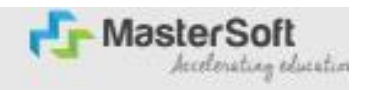

Step1: Click on https://cimsstudent.mastersofterp.in/ to visit Student Portal and then click on "Get Username and Password" button given on the screen.

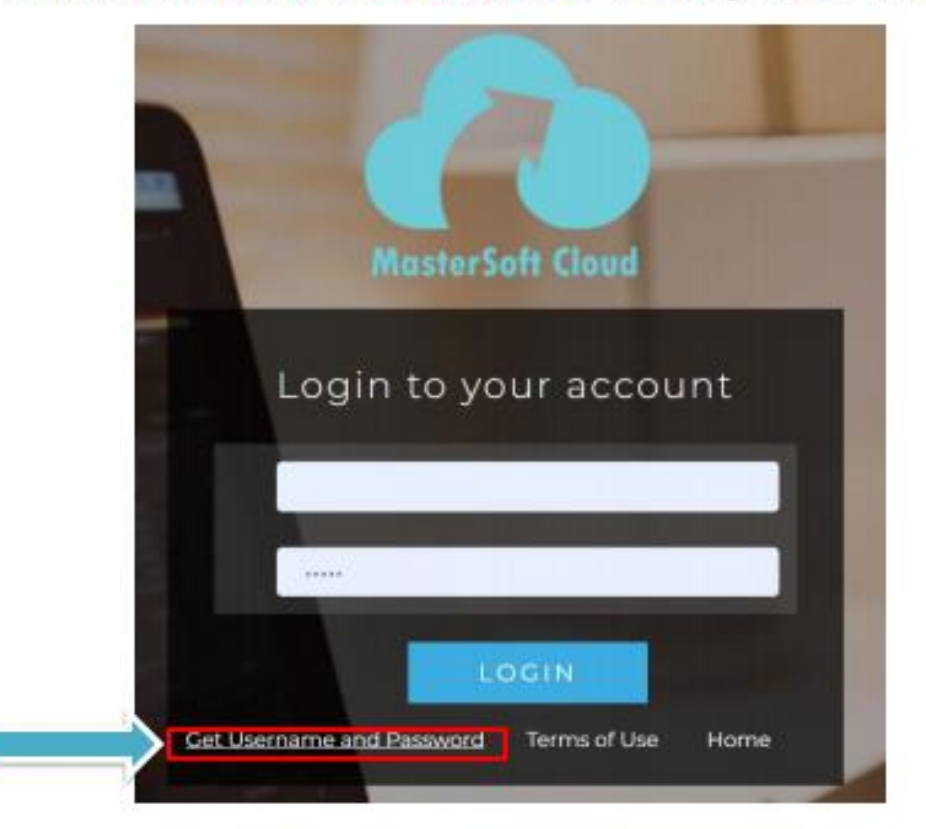

**GET USERNAME & PASSWORD THROUGH MOBILE/EMAIL** 

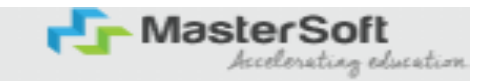

#### Step2: You need to enter your registered Mobile Number or Registered Email-id.

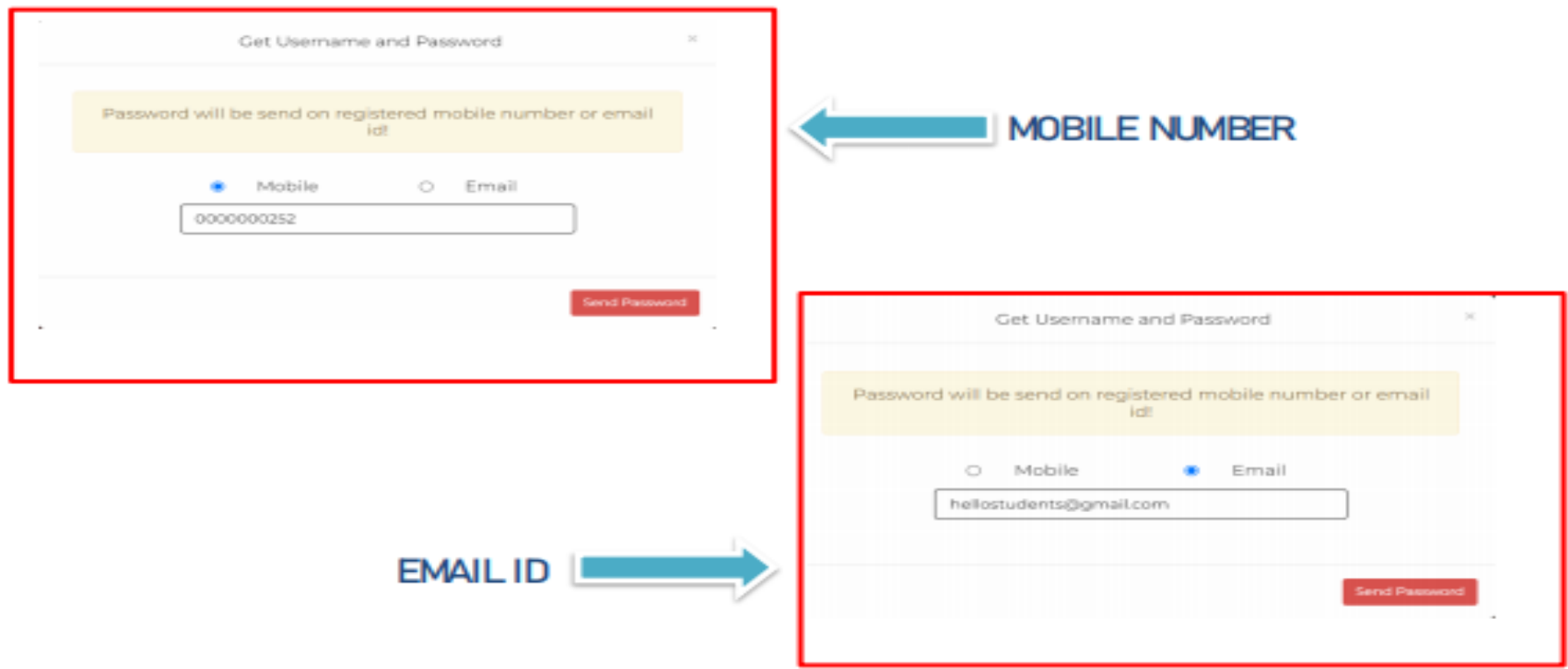

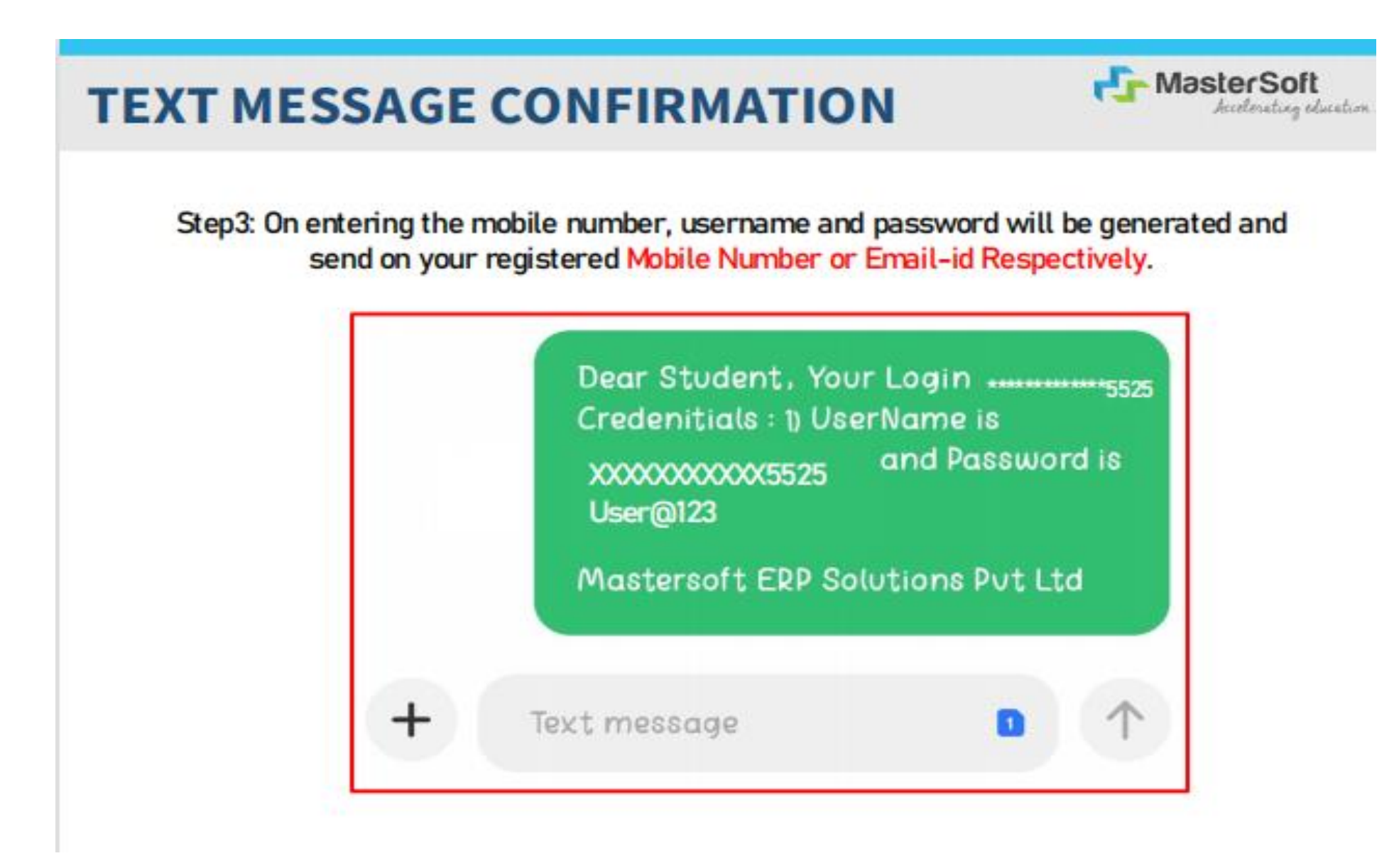

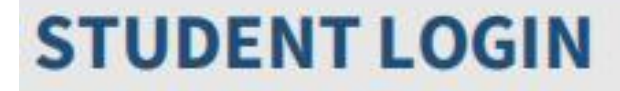

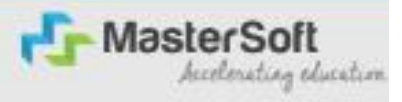

#### Step4: Enter the credentials which you have received and click on the login option to Successfully Login To The System.

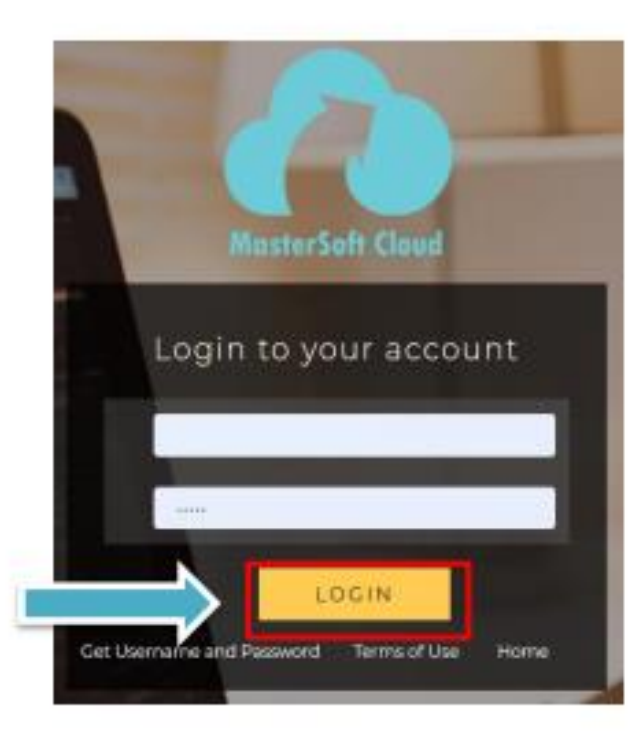

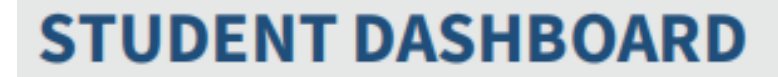

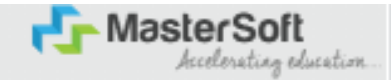

Step5: As you can see this your student dashboard where you can check semester wise Results, Important Notices, Attendance Record etc. You will be able to see Menu Bar with different pages which is present at the Left-Hand Side of the screen to navigate through different pages of the software.

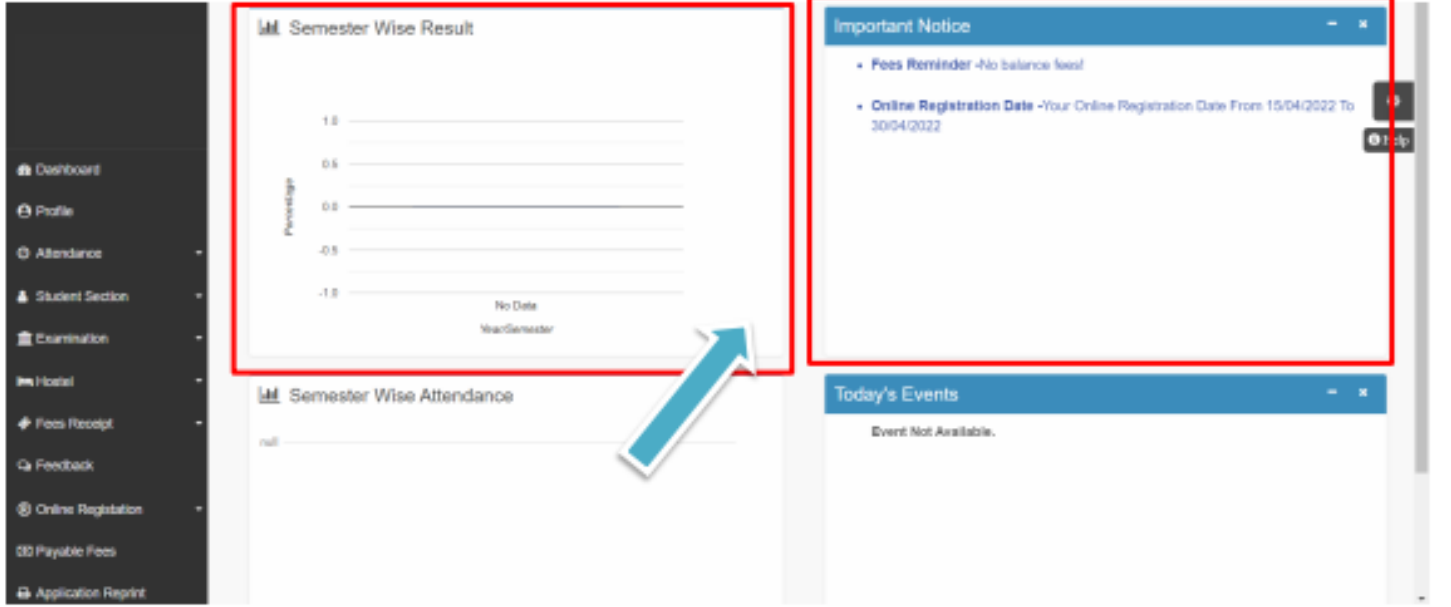

### **ONLINE REGISTRATION**

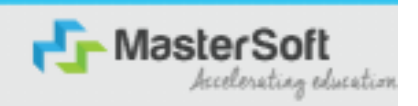

Step6: For commencing Online Registration Process, click on the Online Registration Option present on the left-hand side of the screen.

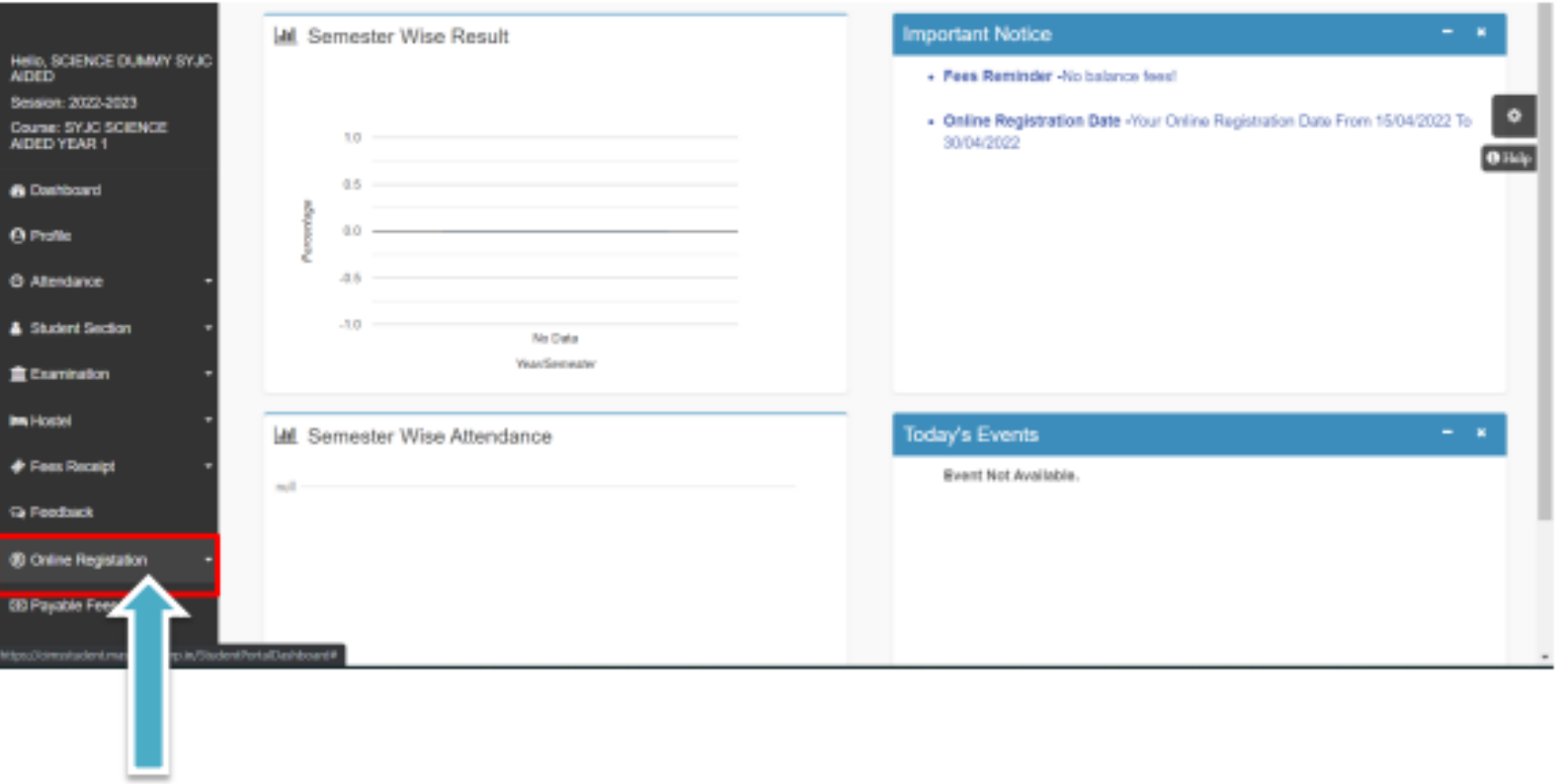

### **ONLINE REGISTRATION**

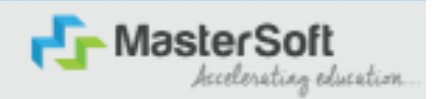

Step7: Now click on the Personal Tab present on the left-hand side of the screen.

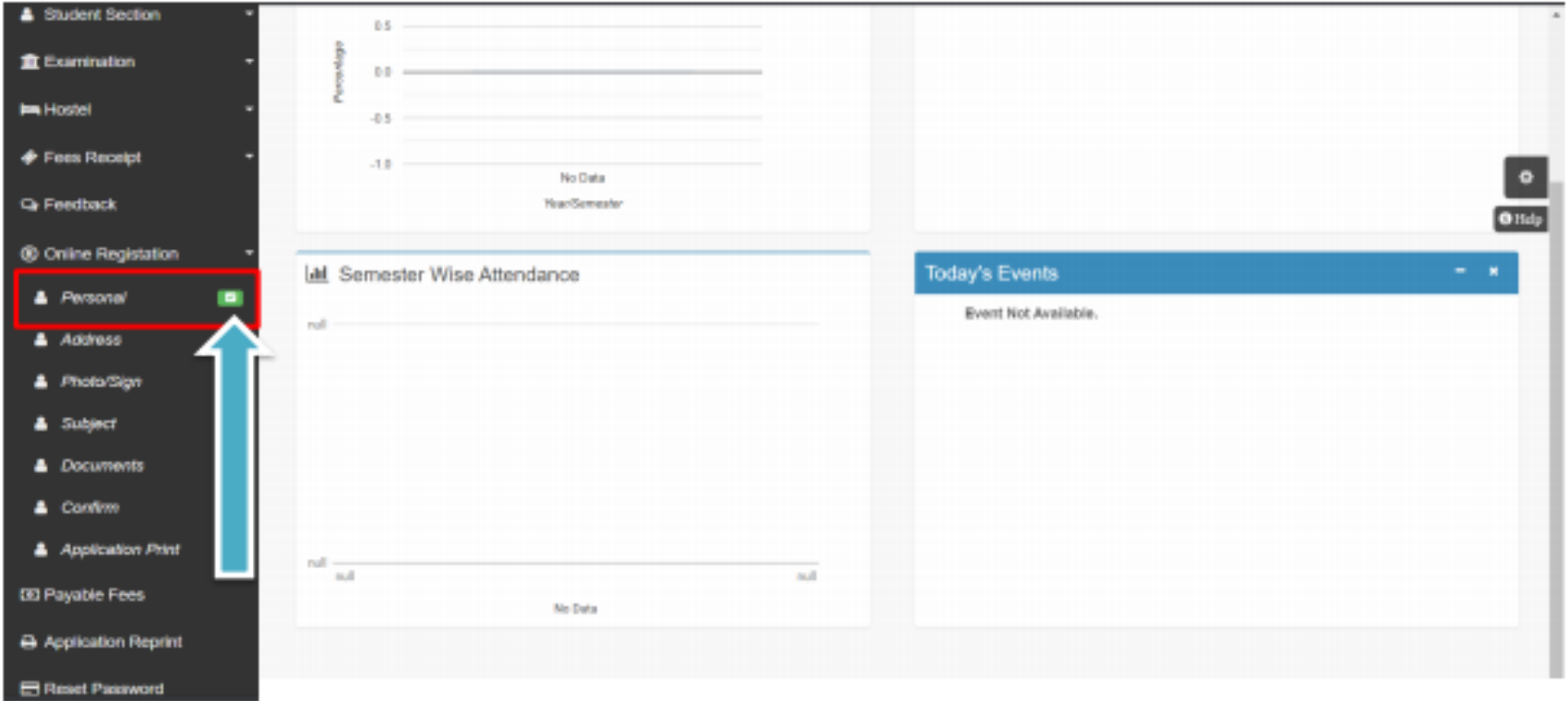

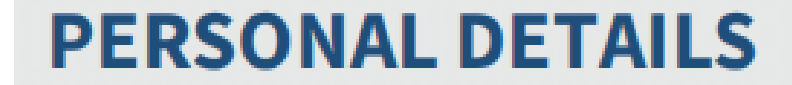

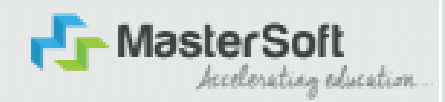

Step8: The first field that is personal, you need to enter your personal details here like your first name, middle name, last name, email, gender etc. Once you complete filling the personal details click on "Save and Next Button". (Please note that all the red mark fields are mandatory)

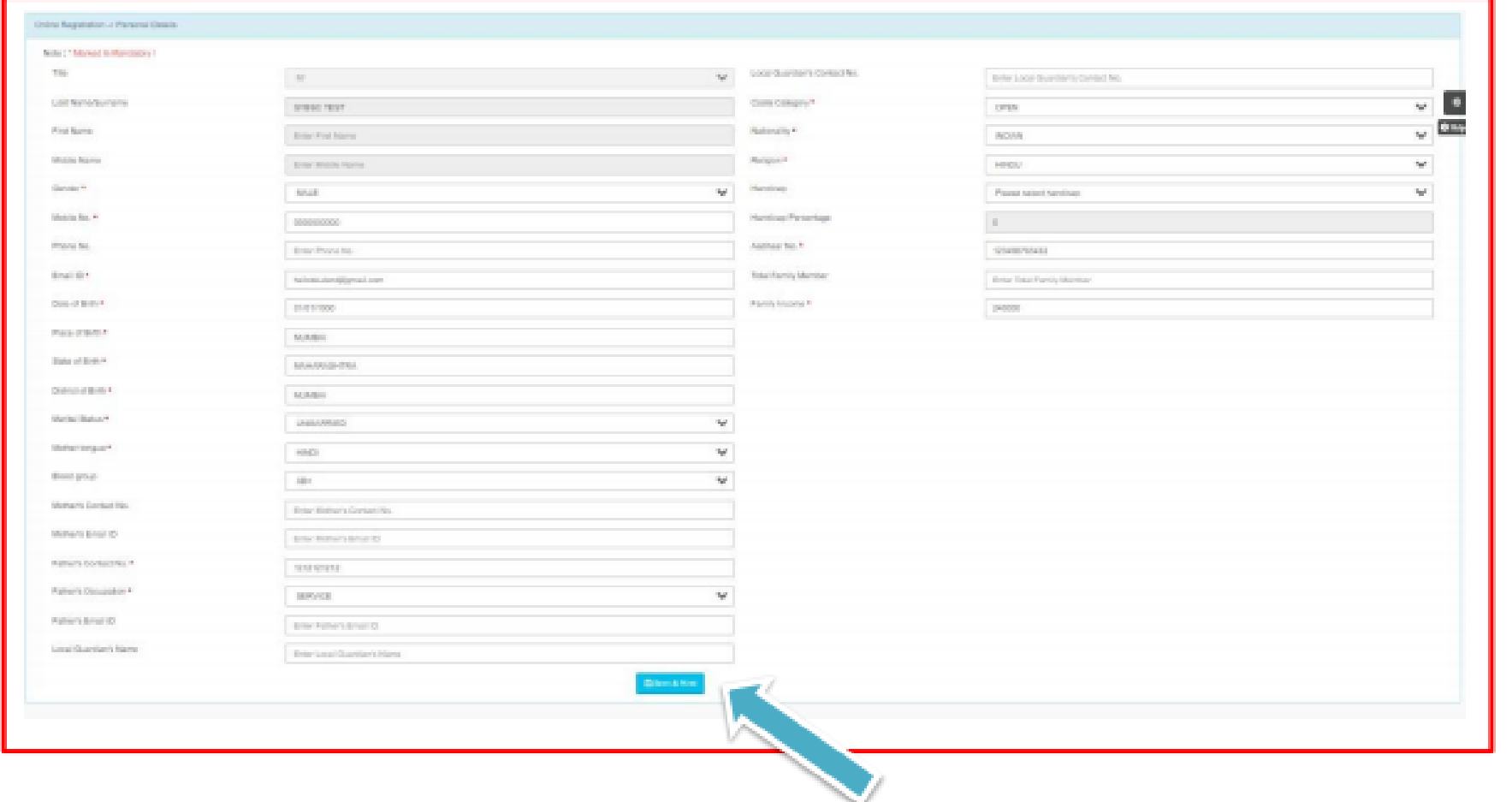

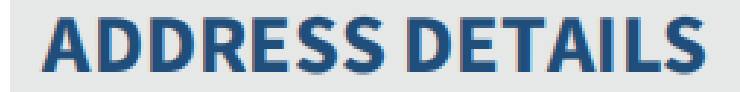

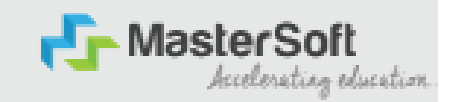

#### Step9: Next page is address details, here you need to fill your Personal or Local address. Once you complete filling the address details form click on "Save and Next Button".

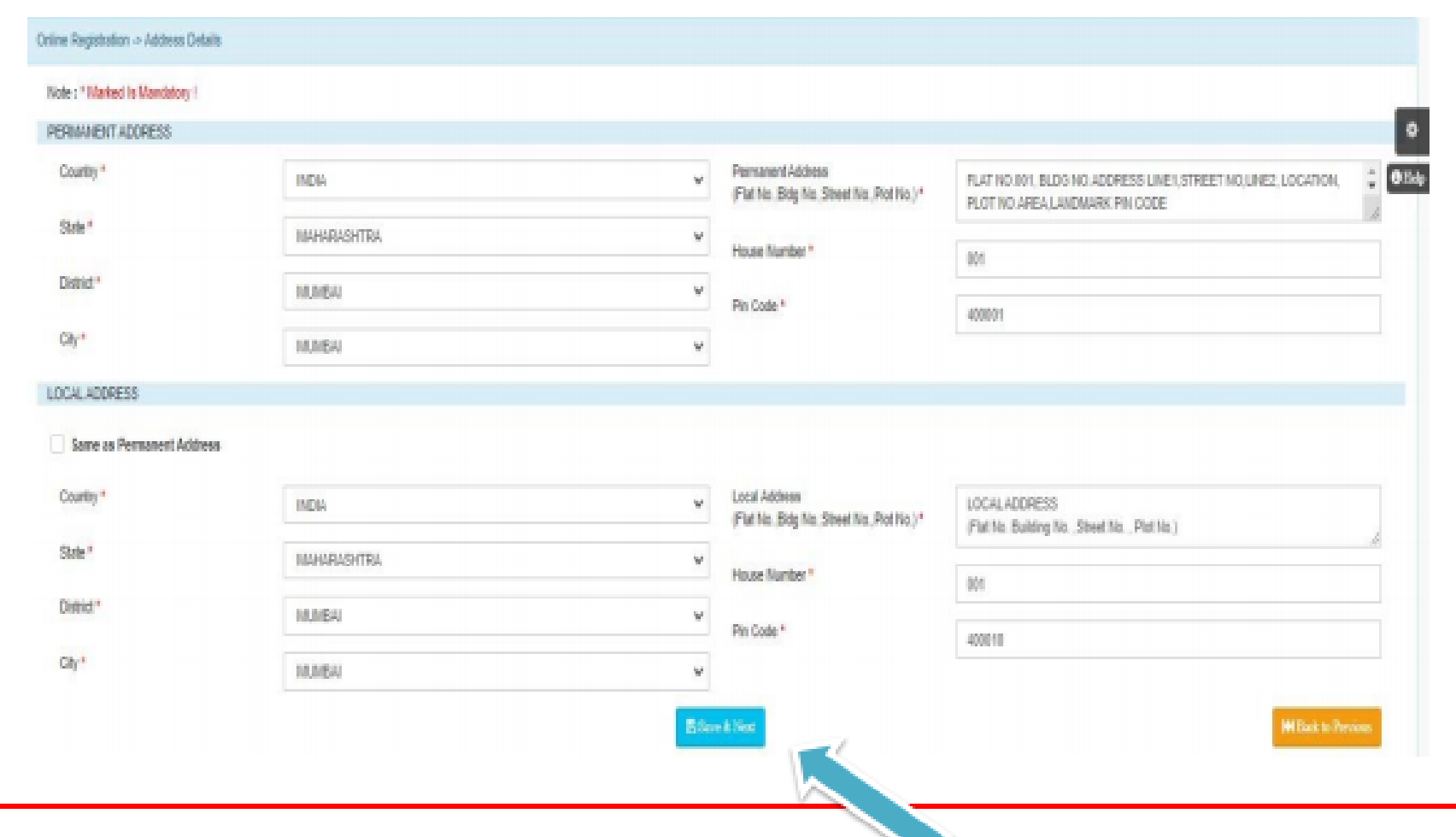

### **PHOTO & SIGNATURE DETAILS**

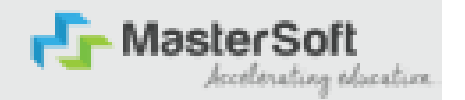

Step10: Next page is photo and signature page, here you need to Upload Your Photo and Signature. Click on the Upload Photo and Upload Signature and select the valid file. Once you complete uploading photo and signature then click on "Save and Next Button". (Note: photo size should be max 500kb and Signature size should be max 300kb)

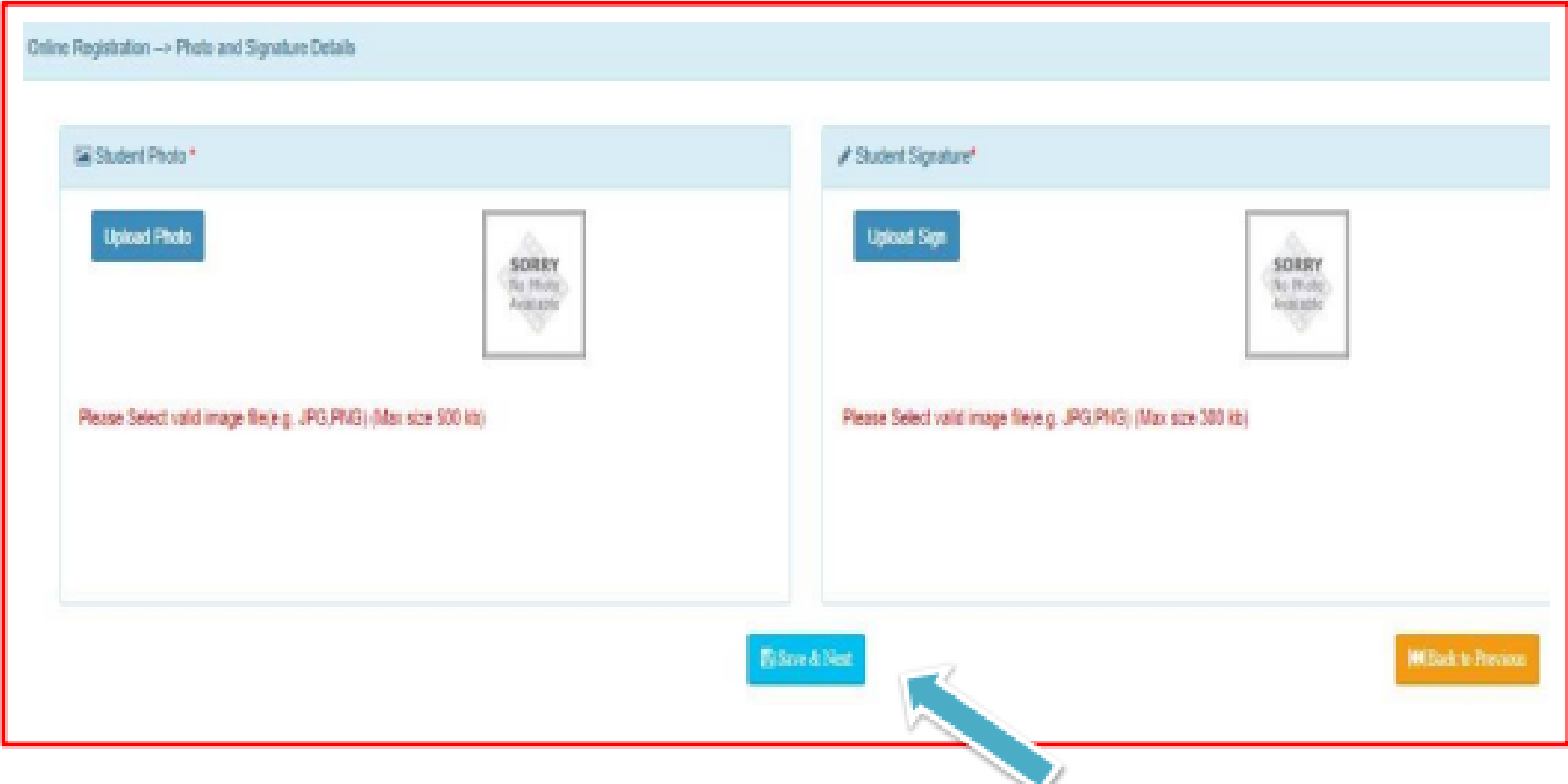

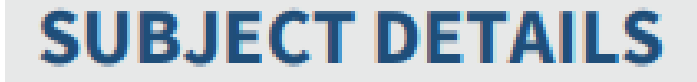

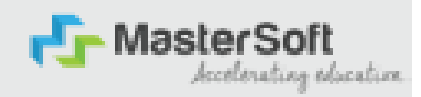

#### Step11: Select the Subject Group given in the dropdown menu then click on "Add" Button to your preference.

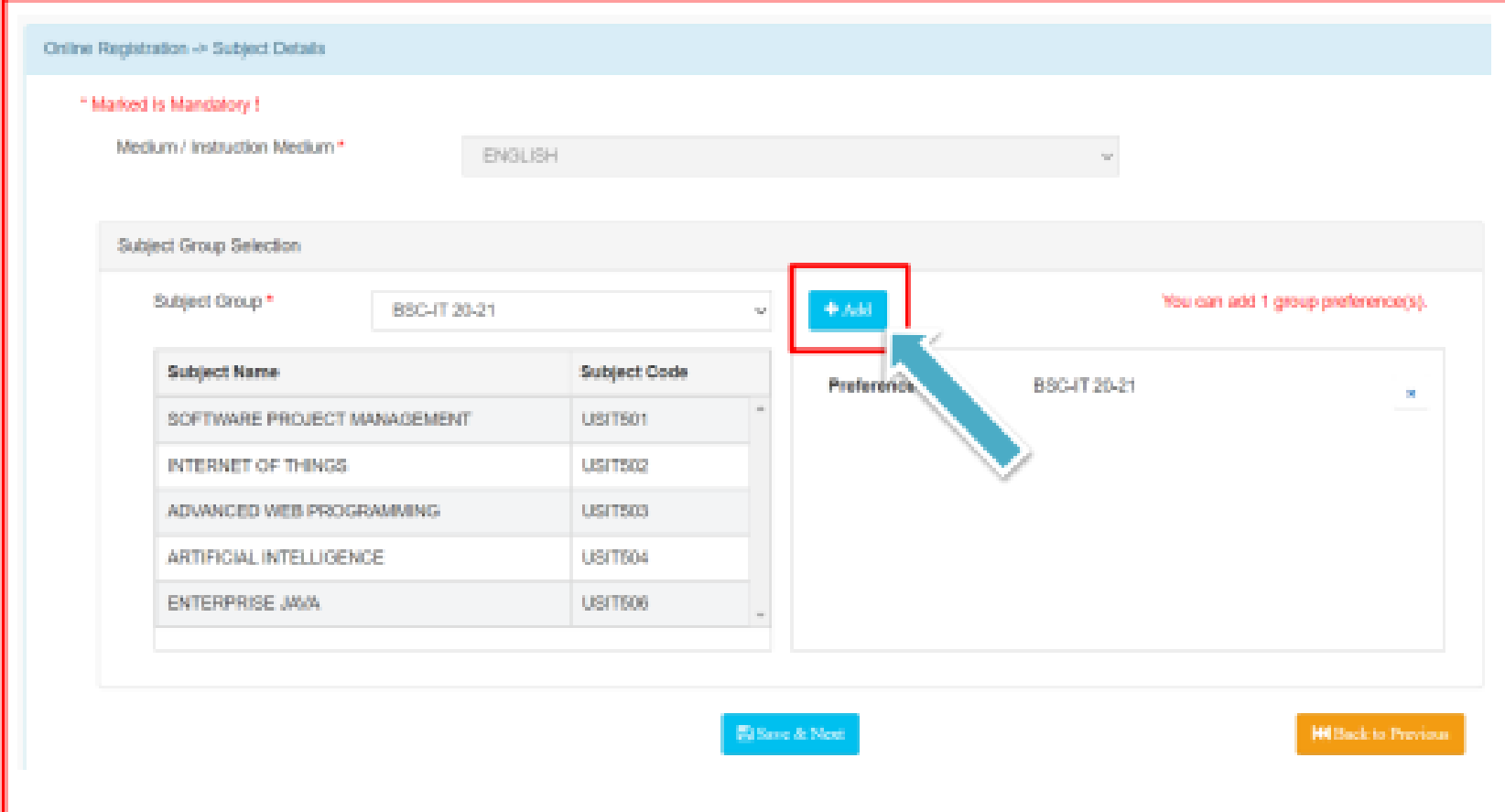

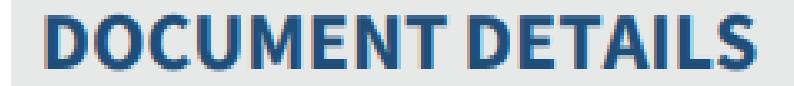

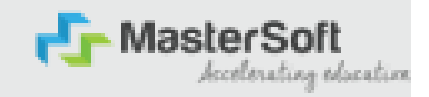

Step13: Next page is Documentation, here you need to submit all the Required Documents. Once you complete submitting your documents then click on "Submit Button". (Note: Document max size should 200kb)

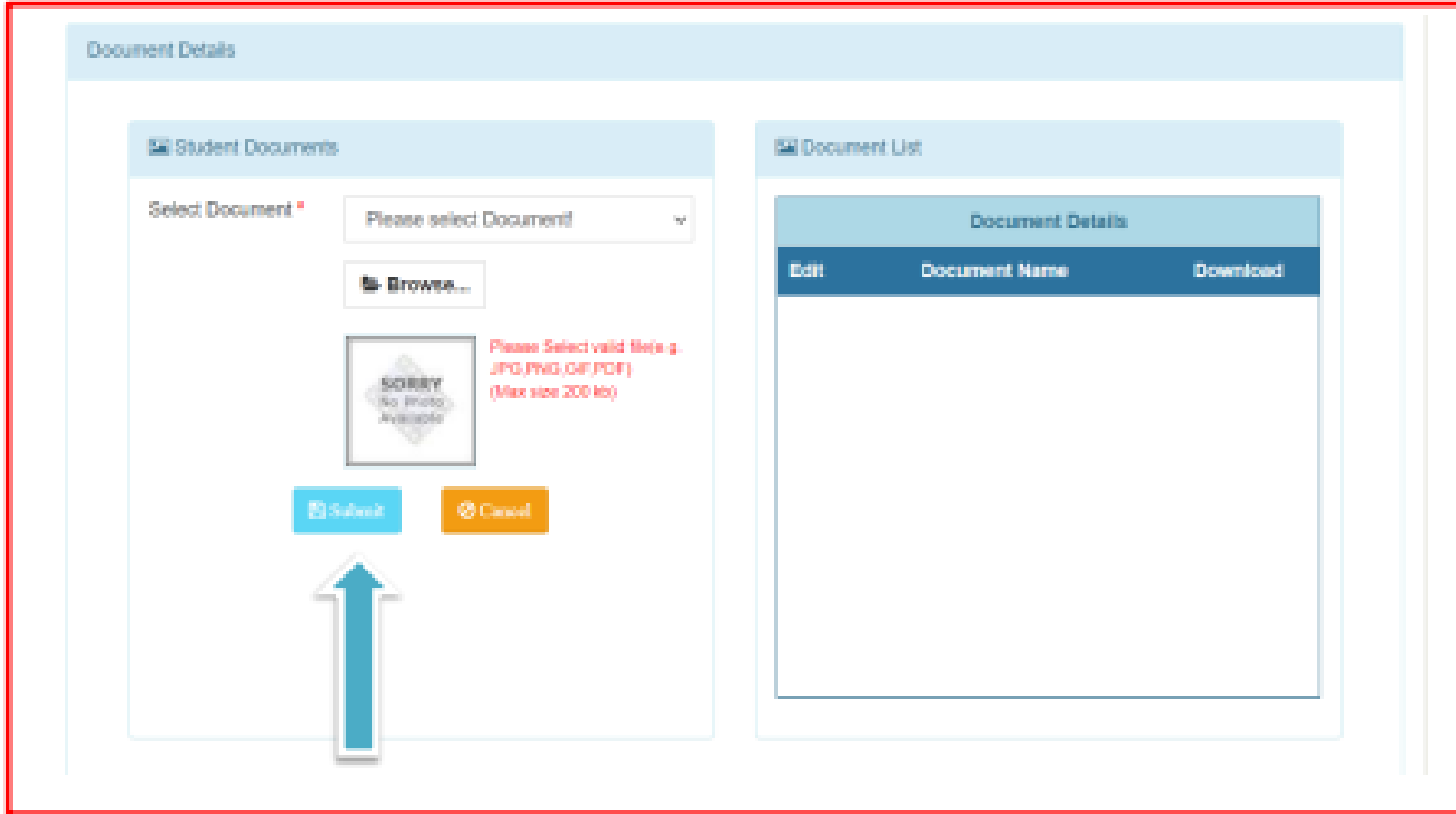

### **APPLICATION CONFIRMATION**

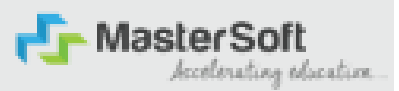

Step15: Next page is confirm, you need to Confirm All The Details you have filled because you won't be able to Update/Edit the data after Confirmation. Once you are sure that the details entered by you are true and correct click "Confirm" Button.

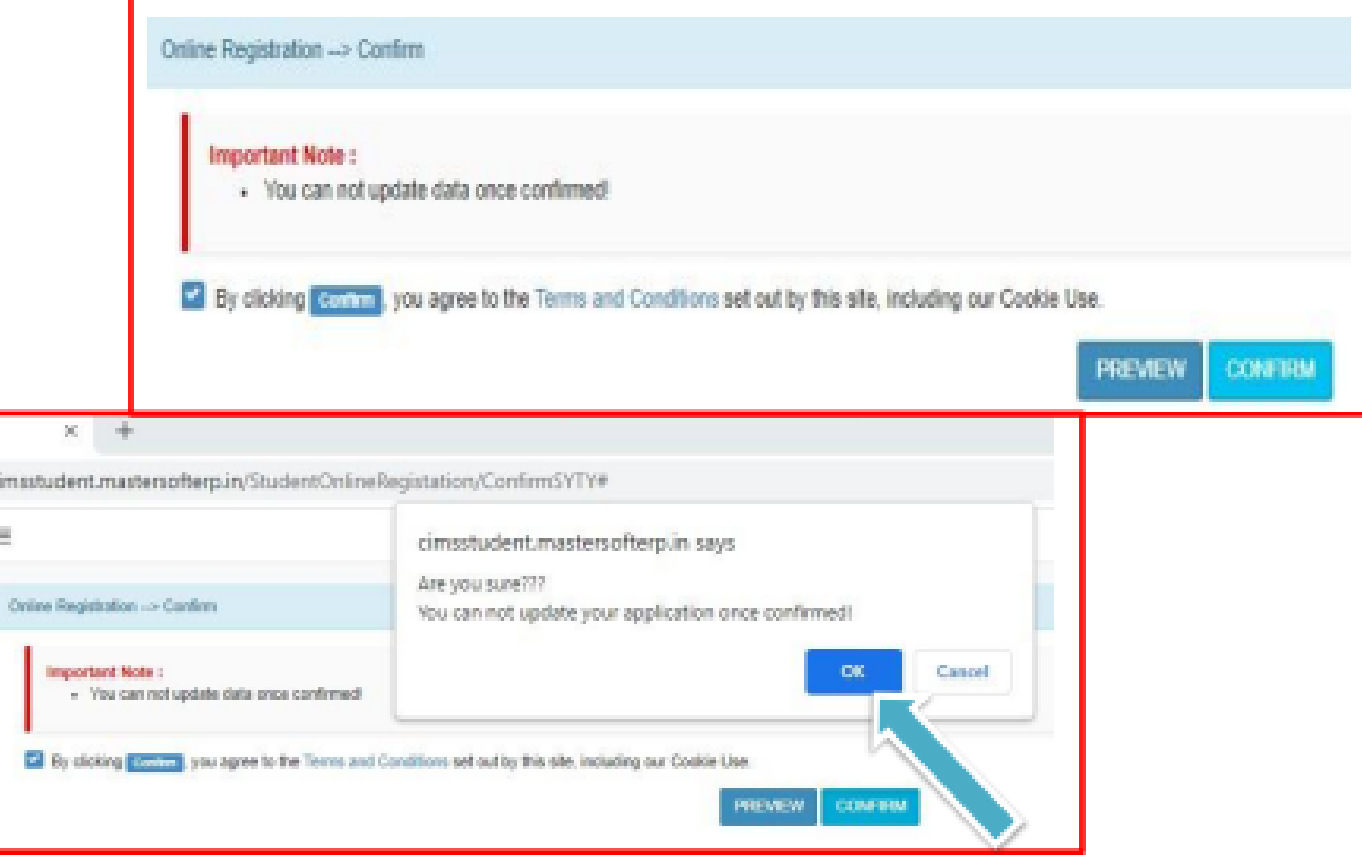

### **APPLICATION PRINT**

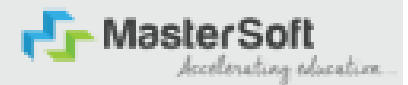

Step16: Now to print your application click on "Print Application" Option present in the left-hand side of the screen. Application form will include all your details such as personal details, academic details, photo-signature etc.

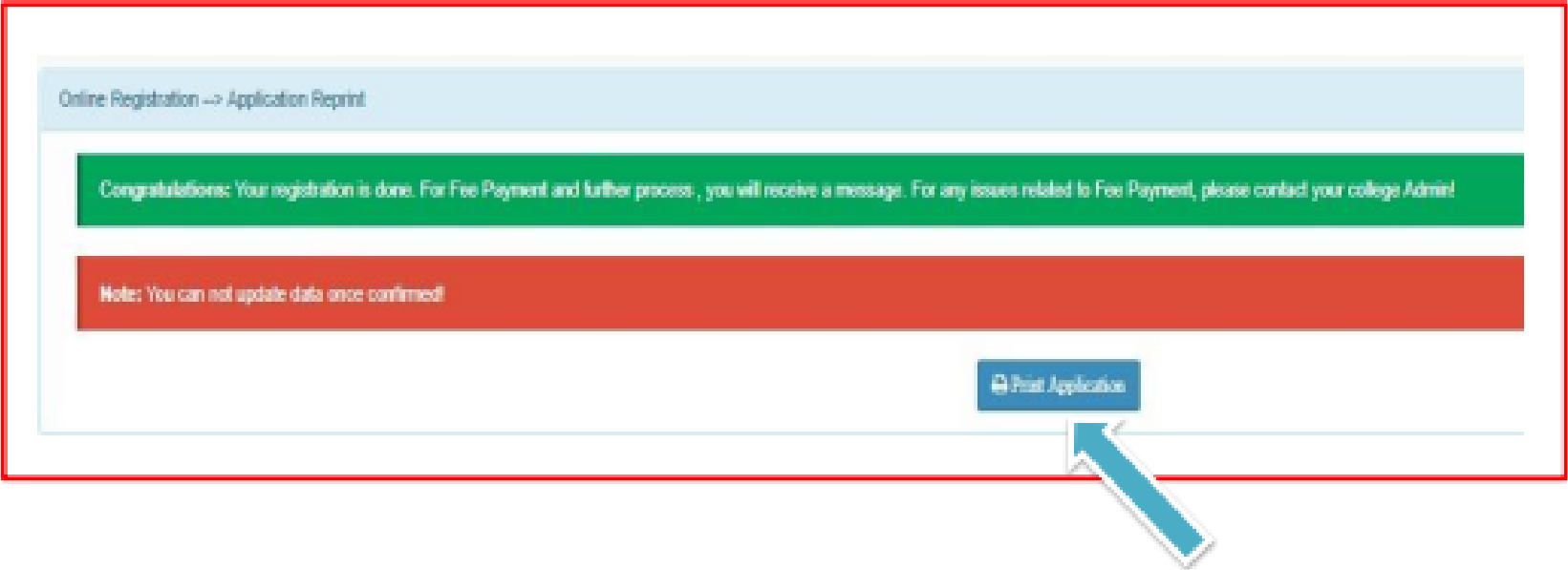

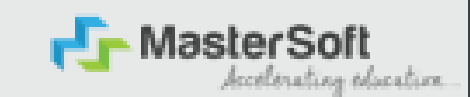

## **THANK YOU**